# Tutorial 4: multiple gene expression tables

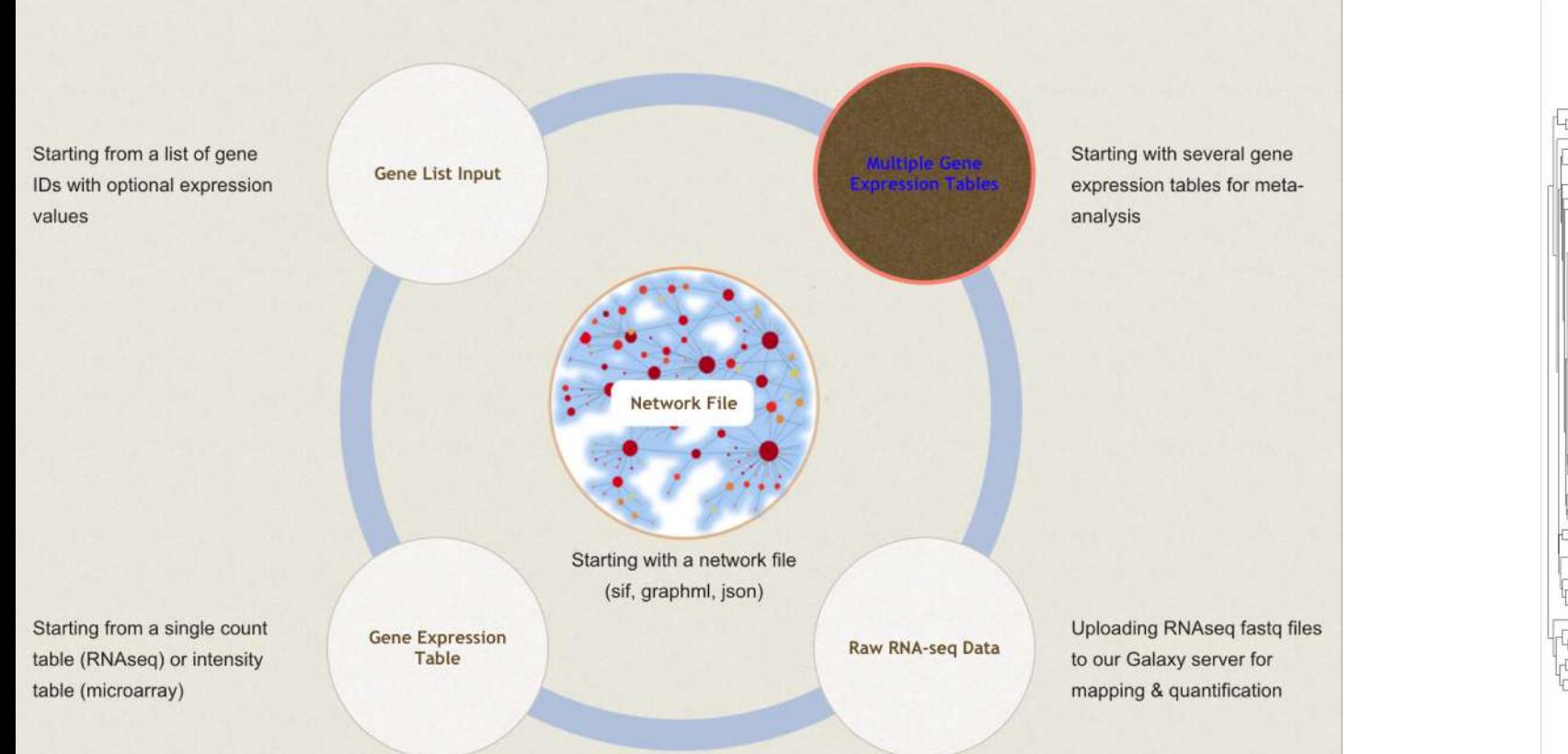

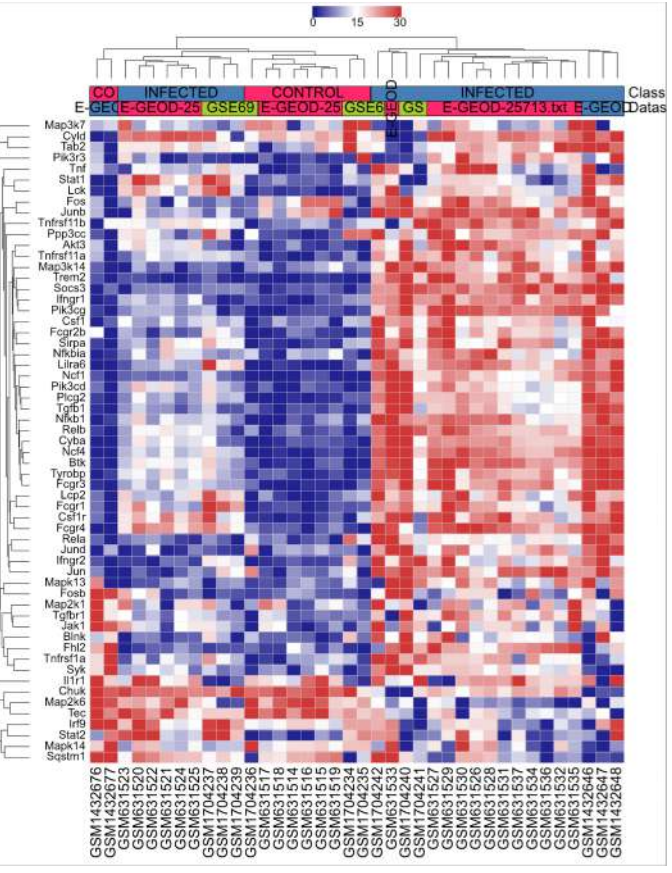

## Intro to NetworkAnalyst

- Web application that enables complex meta-analysis and visualization
- Designed to be accessible to biologists rather than specialized bioinformaticians
- Integrates advanced statistical methods and innovative data visualization to support:
	- Efficient data comparisons
	- Biological interpretation
	- Hypothesis generation

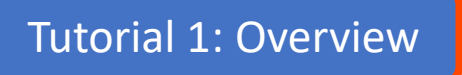

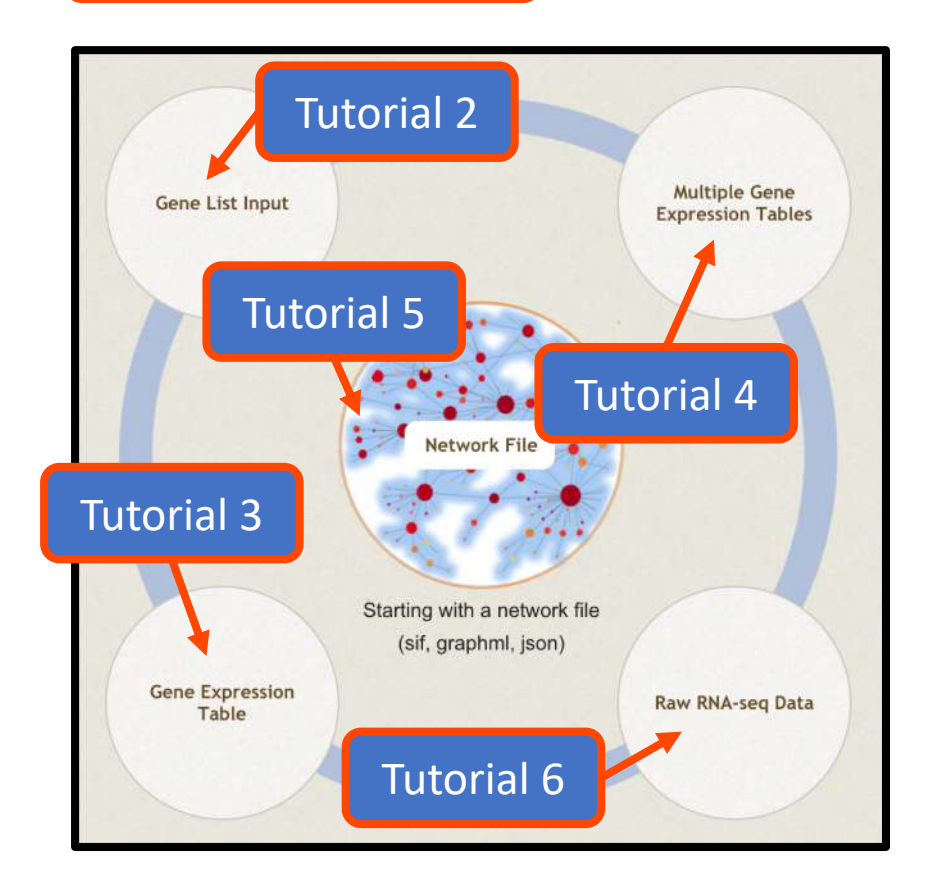

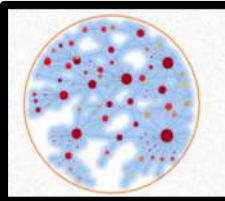

NetworkAnalyst -- a web-based platform for gene expression profiling & biological network analysis

## Computer and browser requirements

- A modern web browser with Java Script enabled
	- Supported browsers include Chrome, Safari, Firefox, and Internet Explorer 9+
- For best performance and visualization, use:
	- Latest version of Google Chrome
	- A computer with at least 4GB of physical RAM
	- A 15-inch screen or bigger (larger is better)
- Browser must be WebGL enabled for 3D network visualization
- 50MB limit for data upload
	- ~300 samples for gene expression data with 20 000 genes

## Goals for this tutorial

- A meta-analysis is a quantitative synthesis of results from multiple studies that test similar hypotheses
- Gene expression meta-analyses aim to identify robust molecular signatures and functional enrichment results to increase understanding of biological processes
- Requires advanced statistics and visualization strategies
- The goal of this tutorial is to complete a meta-analysis of expression profiles from 3 different studies:
	- Perform and combine statistical tests
	- Visualize results in interactive heatmaps, Venn diagrams, and 3D PCA plots

#### Appropriate datasets

- The two main steps of a meta-analysis are:
	- Systematic literature review to identify studies that test the same hypothesis
	- Rigorous statistical analysis of the datasets using established methods
- NetworkAnalyst provides a platform for the second step
- For the meta-analysis to be a success, appropriate datasets should be used:
	- Study designs should compare the same experimental factors
	- Gene expression platforms should be comparable (i.e. studies should not be spread over > 10 years)
	- Relative similarity of host factors (i.e. species, tissue, sex, age etc.)

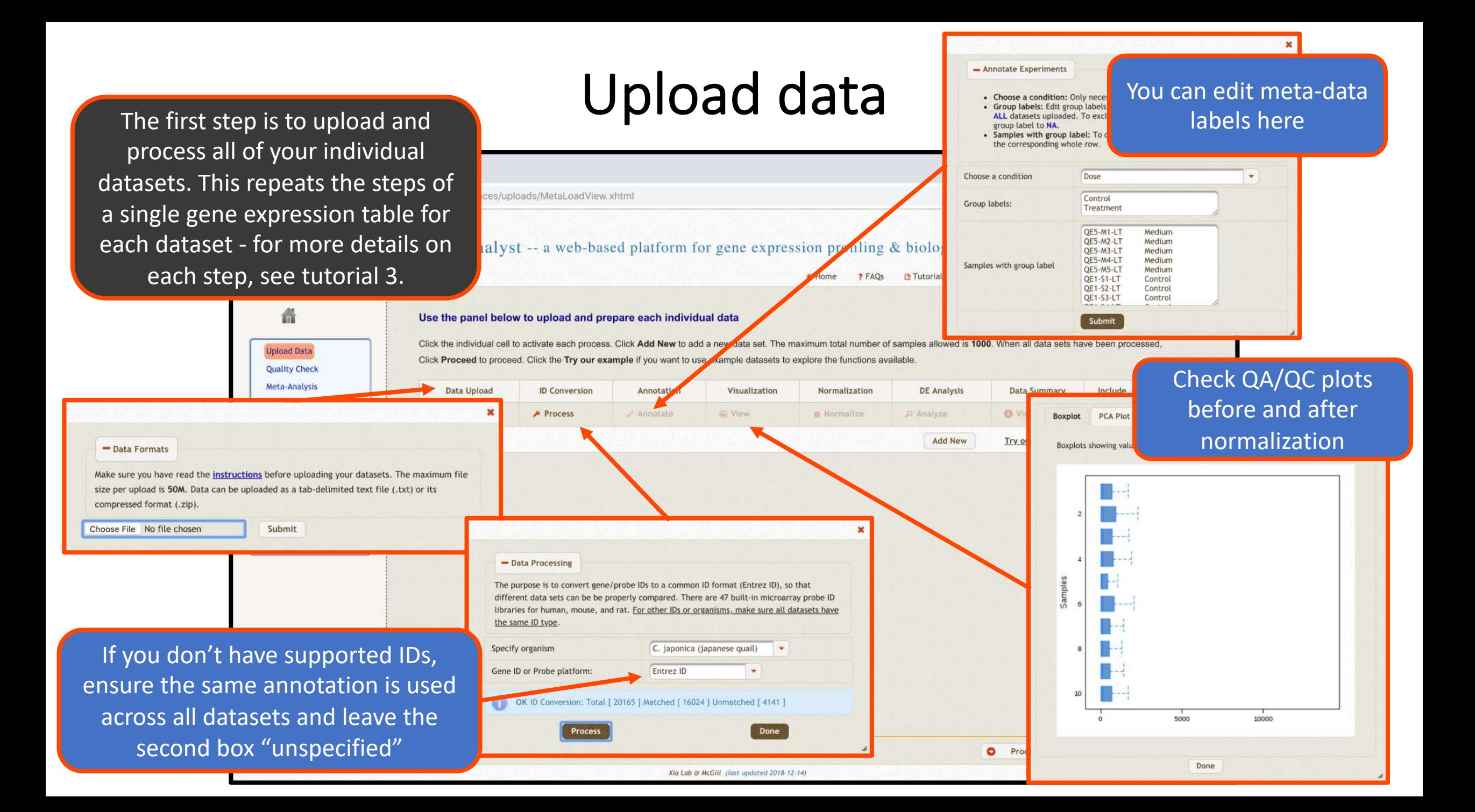

## Upload data

 $-$  DE Ana

Rate (FDR).

cutoff

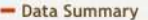

The table below summarizes the result from the previous data preparation steps. If there are more than two conditions in the study, please decide which two conditions are to be compared in the subsequent meta-analyses.

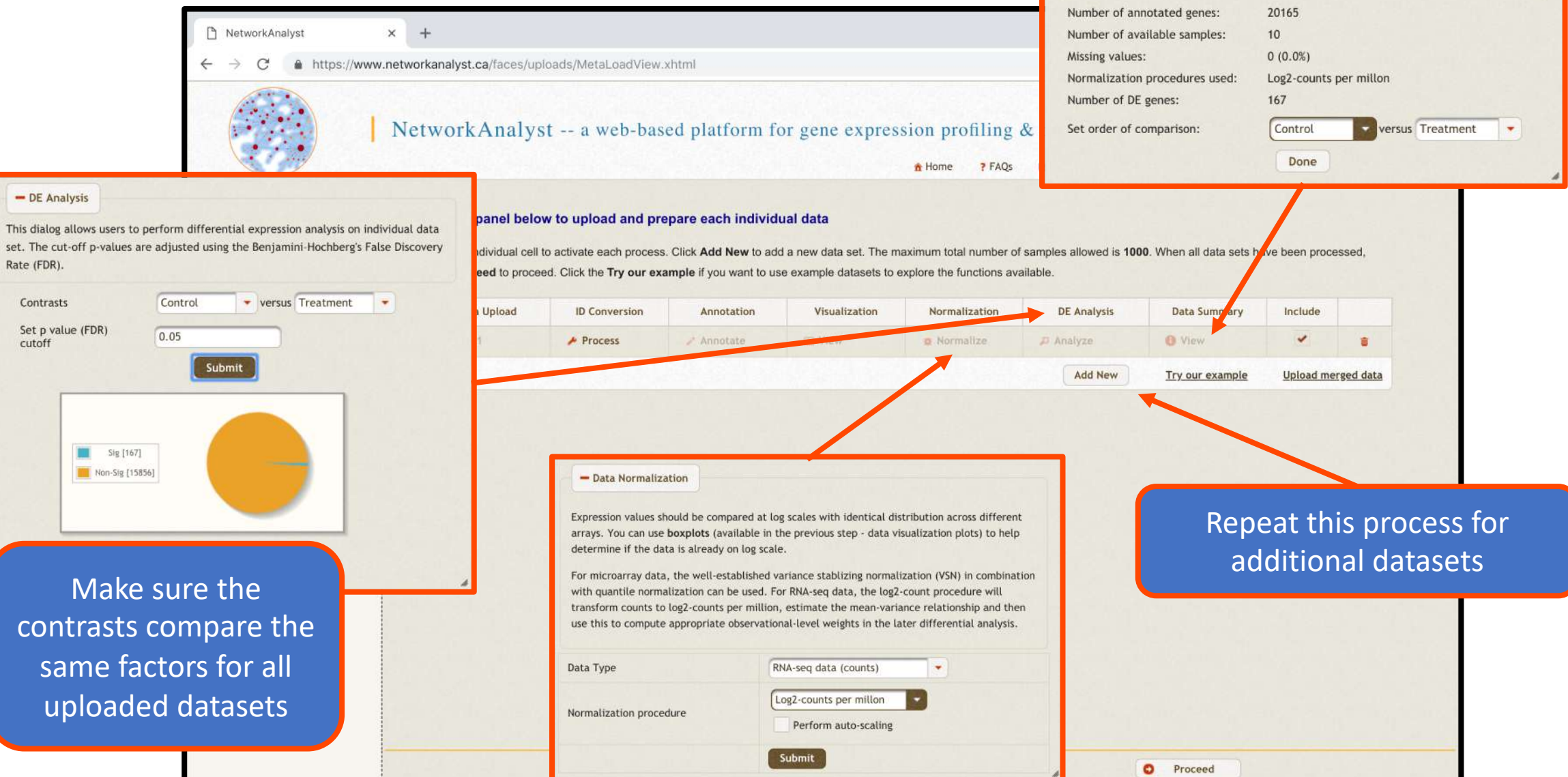

Xia Lab @ McGill (last updated 2018-12-14)

#### Select example data

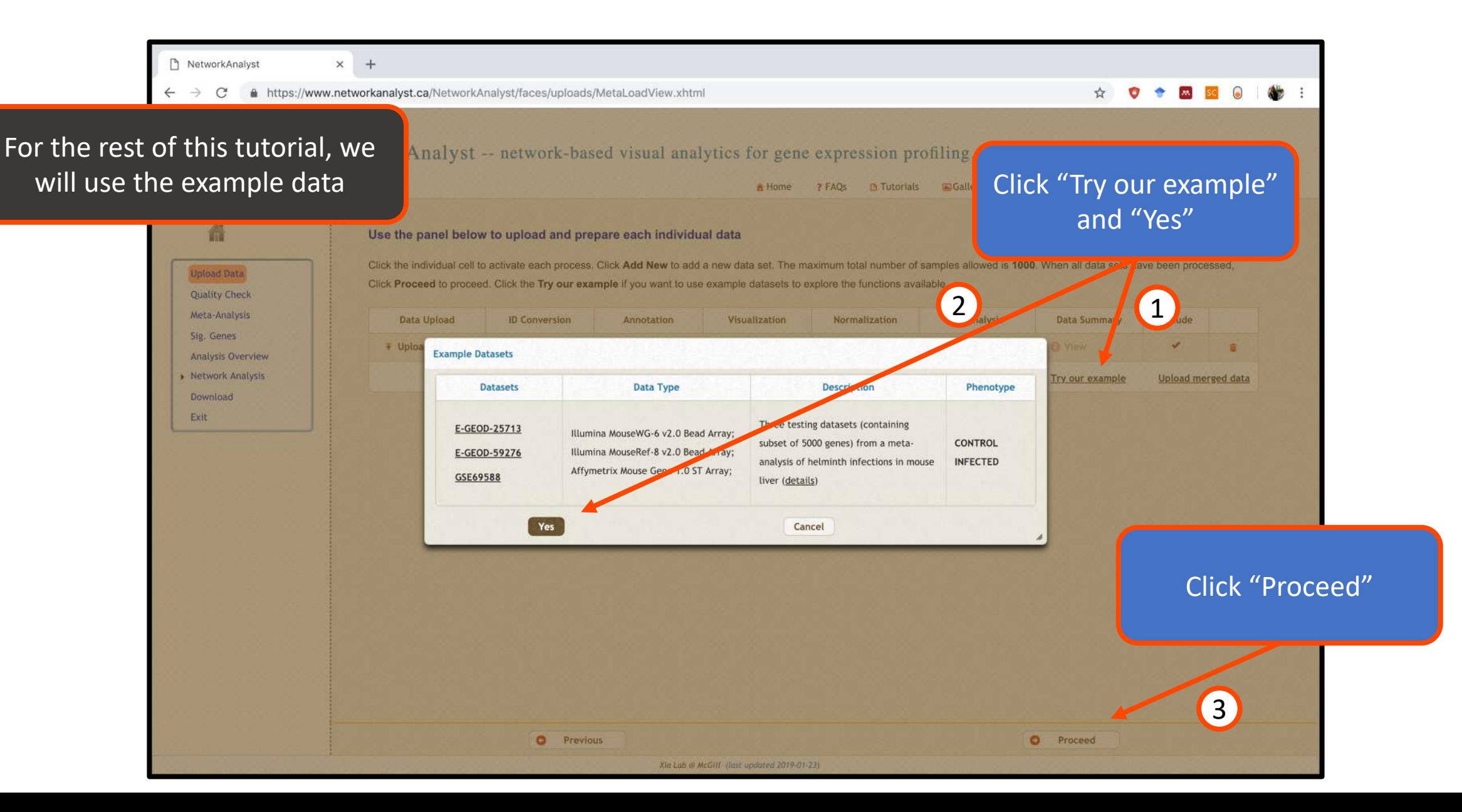

#### View integrity check results

For a meta-analysis to be done properly, the individual analyses must test contrasts between the same factors. The integrity check ensures that the labels are consistent for all previous analytical steps.

#### ☆  $\Omega$  $\bullet$  $M$  SC

tics for gene expression profiling, integration & systems understanding ? FAQs B Tutorials Callery Updates A Resources C Contact 2 Account A Home

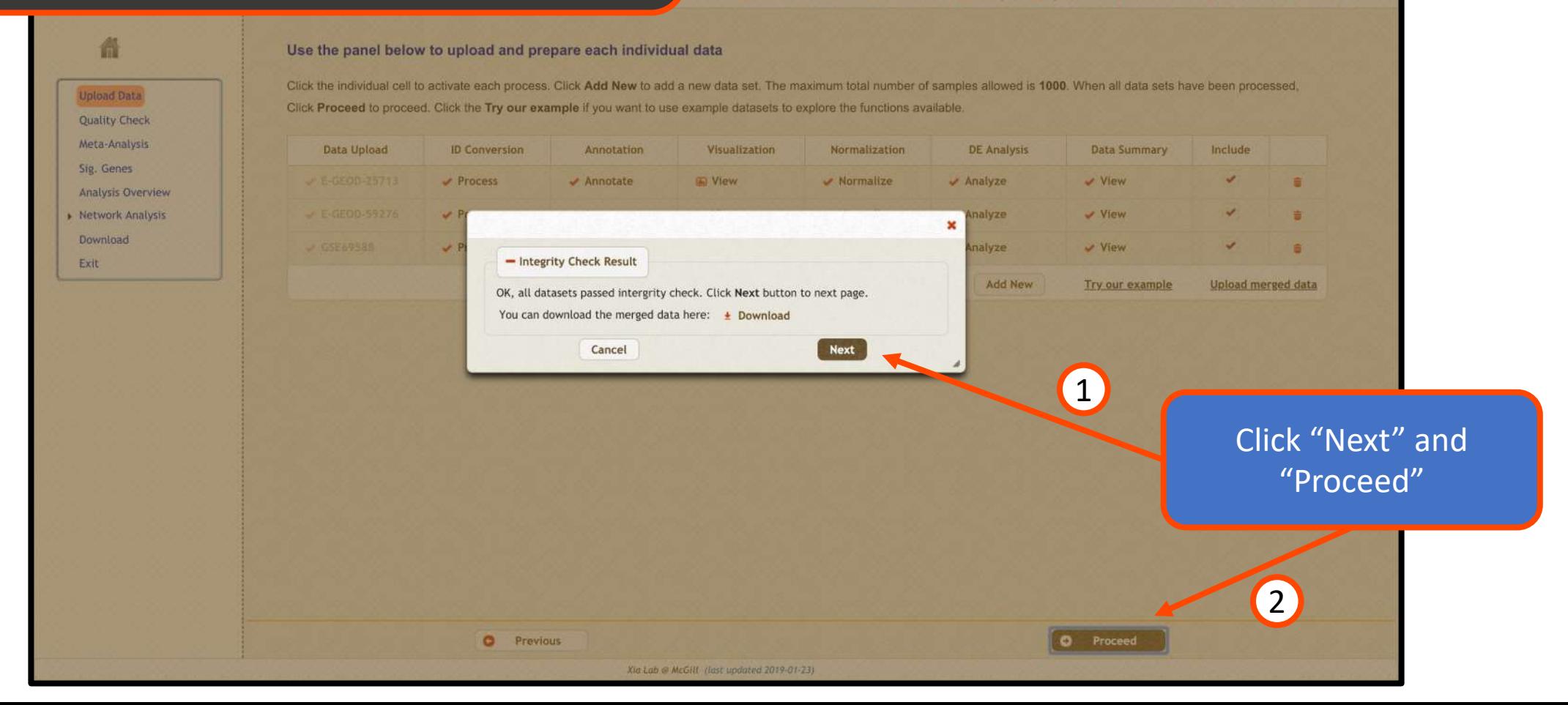

#### View raw data and correct batch effect

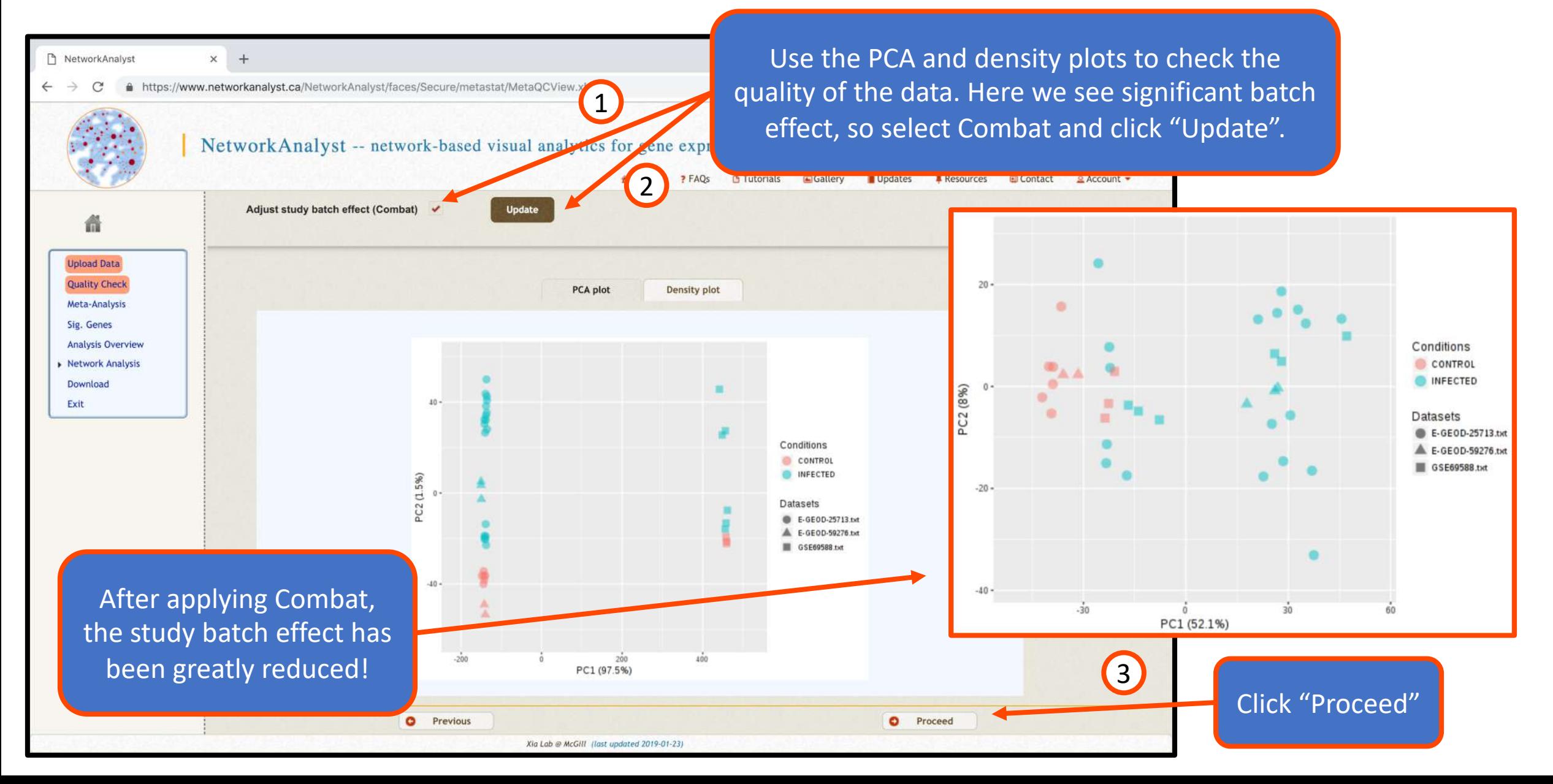

#### Conduct gene-level meta-analysis

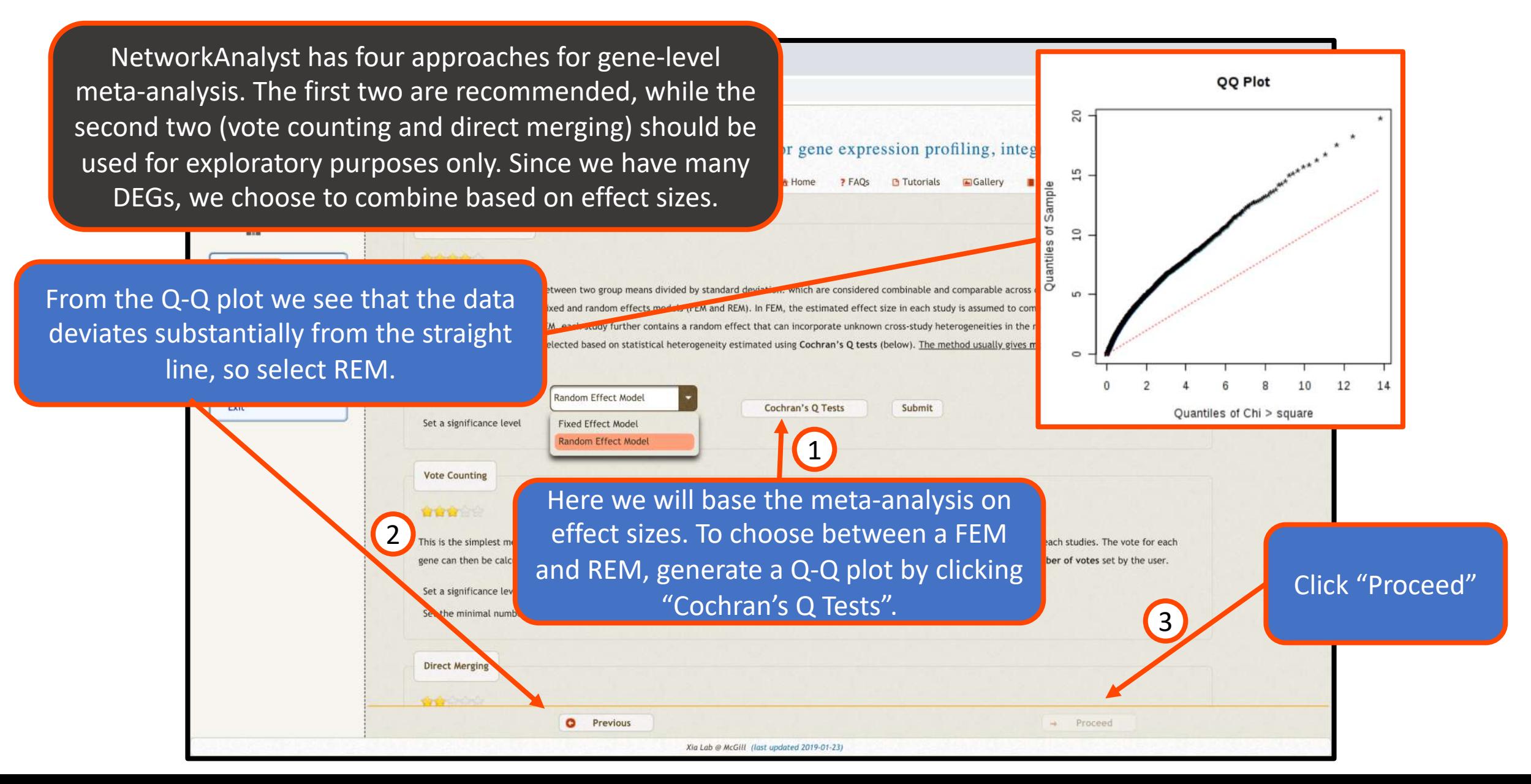

#### View results of meta-analysis

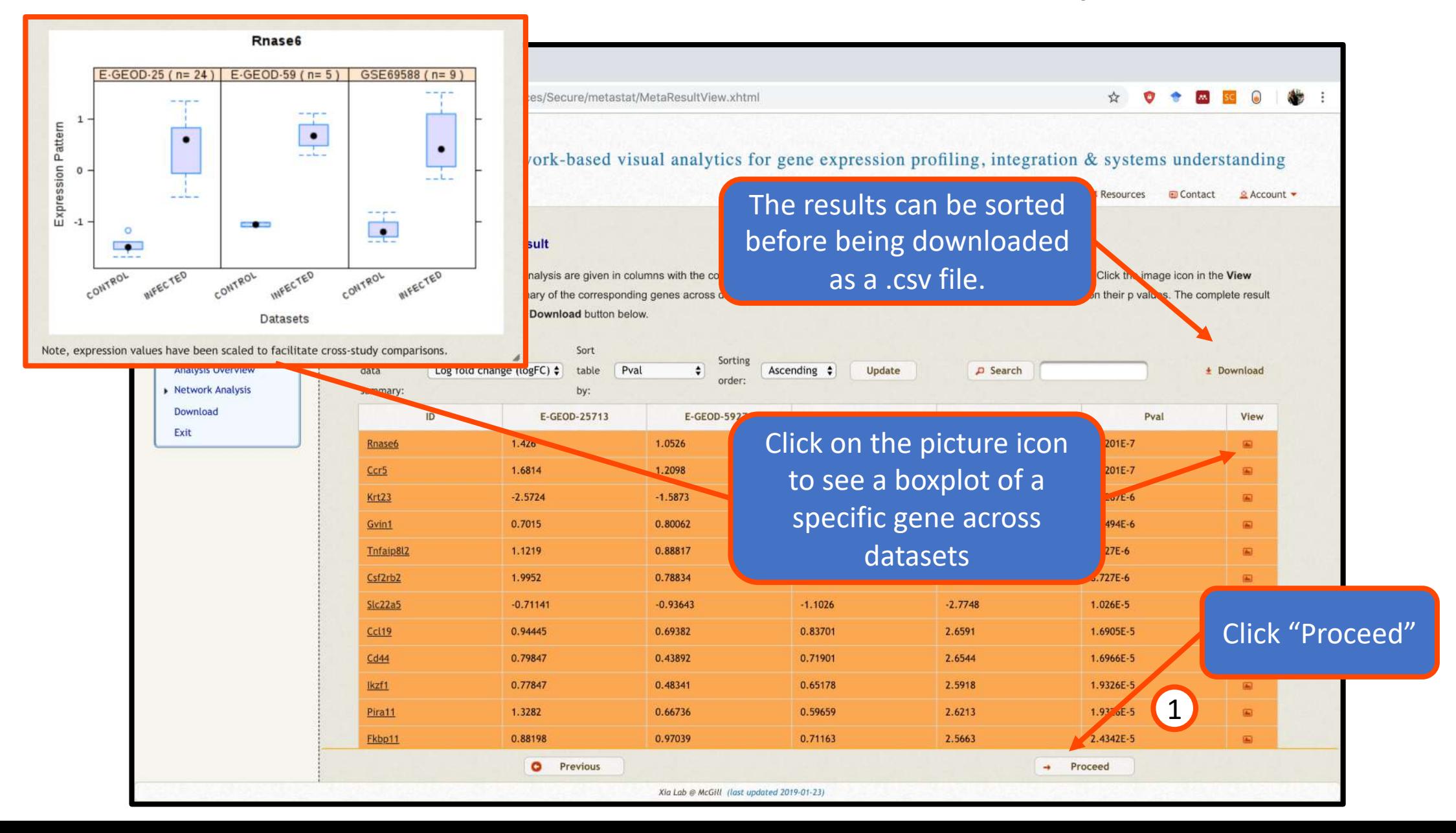

We now want to further analyze and visualize the results of the statistical analysis. There are 4 datasets to work with: the 3 individual datasets and their significant genes, and the combined statistics from the meta-analysis. The "Sig. Gene Analysis" tools are based on the 4 lists of significant genes. The "Global Analysis" tools use the matrix of combined statistics from the meta-analysis for GSEA tools and all gene expression data for PCA 3D.

#### Analysis overview

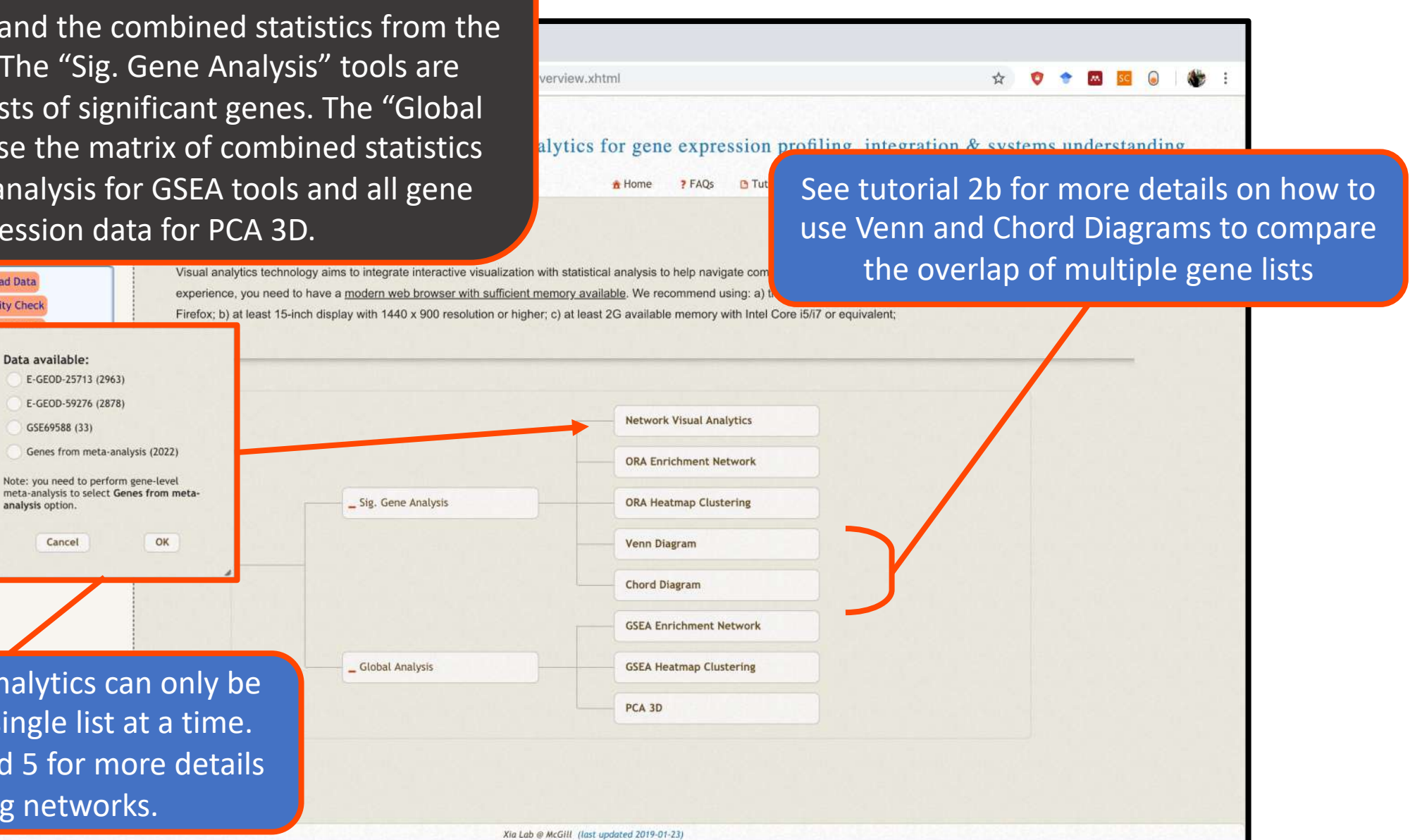

Network Visual Analytics can only be performed on a single list at a time. See tutorial 2a and 5 for more details on creating networks.

**Upload Data** 

**Quality Check** 

Data available: E-GEOD-25713 (2963) E-GEOD-59276 (2878)

analysis option.

GSE69588 (33)

Cancel

Genes from meta-analysis (2022)

OK

Note: you need to perform gene-level

The ORA heatmaps are interactive, allowing users to easily visualize, perform enrichment analysis, and define gene signatures using groups of genes from the heatmap.

## ORA Heatmap Clustering

Perform enrichment analysis NetworkAnalyst on the genes in the focus view  $\rightarrow$ https://www.networkanalyst.ca/faces/Secure/vis/HeatmapView.xhtml Features L Analysis Overview L Sig Sets View L PCA 3D L Heatman Clustering By clustering the genes 2 green-black-red C Border: None C Cluster genes: Average linkage C Cluster samples: Average linkage C Download: --Please Select-and samples, we see that **Focus View Enrichment Analysis** Query: Genes in Focus View there are clear differences Database: PANTHER:BP between the infected and Note: double click a row to view the corresponding profile controls across all three Click "Builder" to construct 0.0000125 datasets. 0.0013 a custom heatmap precursor metabolites a 0.0015 0.00583 Carbohydrate transport 0.0139  $\overline{2}$ 0.0162 nmune respons Carbohydrate metabolic process 0.0223 Fatty acid heta oxidation 0.025 conlation of translation 0.0322 0.0636 ment activation 1 Select a group of genes with a distinct expression pattern in dd separator the overview by dragging your **Define Custom Signatures** mouse. They will appear in **Perform Global Tests Show Gene Names** the focus view. Xia Lab @ McGill (last updated 2018-12-14)

enrichment analysis results since sets with a significant number of overlapping genes are connected with an edge, grouping functionally similar sets together. Here, ORA can be performed on any subset of the three gene lists.

#### Enrichment networks help interpretation of **CRA Enrichment Network**

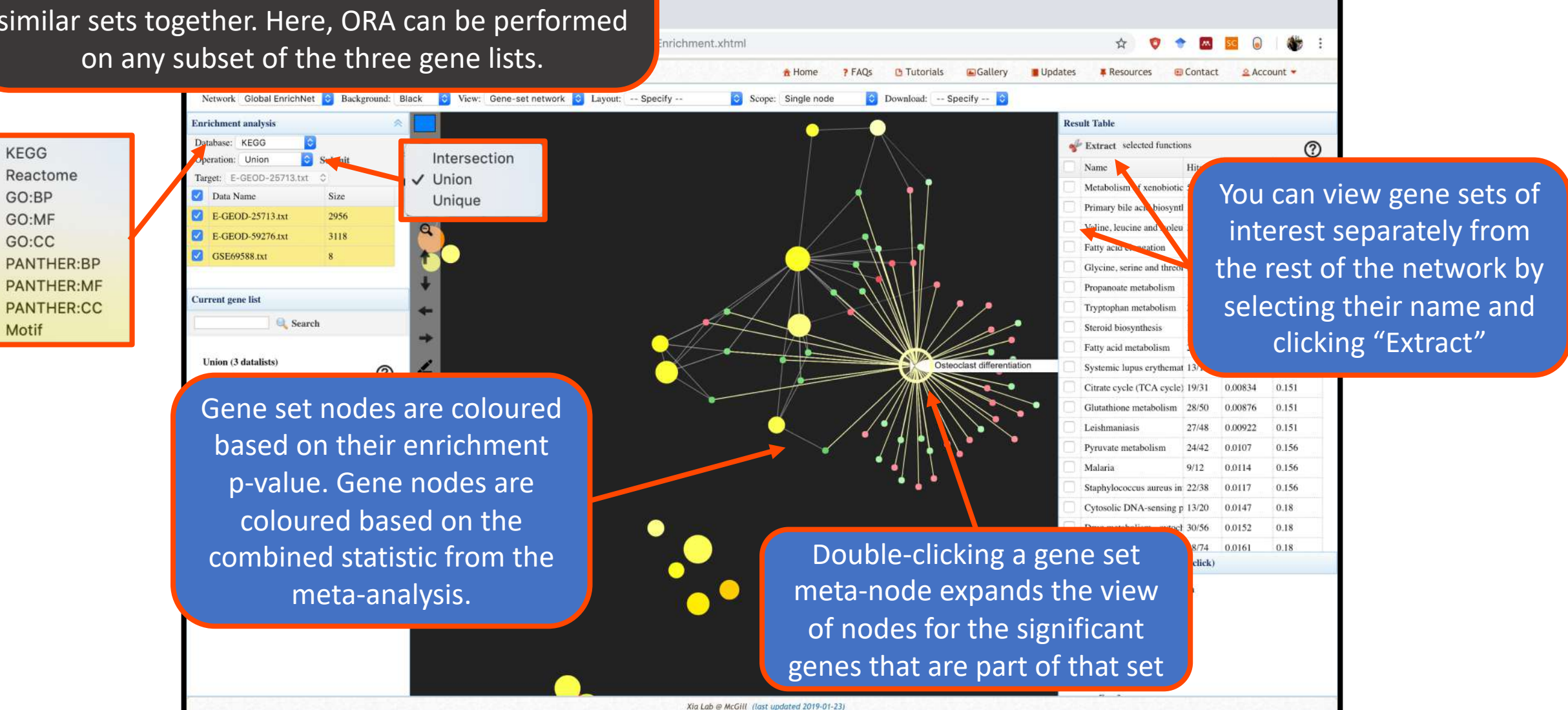

## GSEA for meta-analysis

- A computational method for determining if the expression of a set of genes (biological pathways, etc.) is correlated with phenotypic differences between sample groups
- Incorporates actual gene expression data and so it is able to detect more sensitive differences than simple ORA
- Always requires input genes to be ranked somehow here the meta-analysis results are used as the ranking metric
- GSEA results using meta-analysis statistics can be thought of as a "gene setlevel meta-analysis"
- Refer to the original paper for more details on GSEA:
	- <https://www.pnas.org/content/102/43/15545.short>

analysis results to rank the genes. The GSEA heatmap tool allows users to datasets for any enriched pathway.

## GSEA is performed using the meta-<br>nalysis results to rank the genes. The GSEA Heatmap Clustering

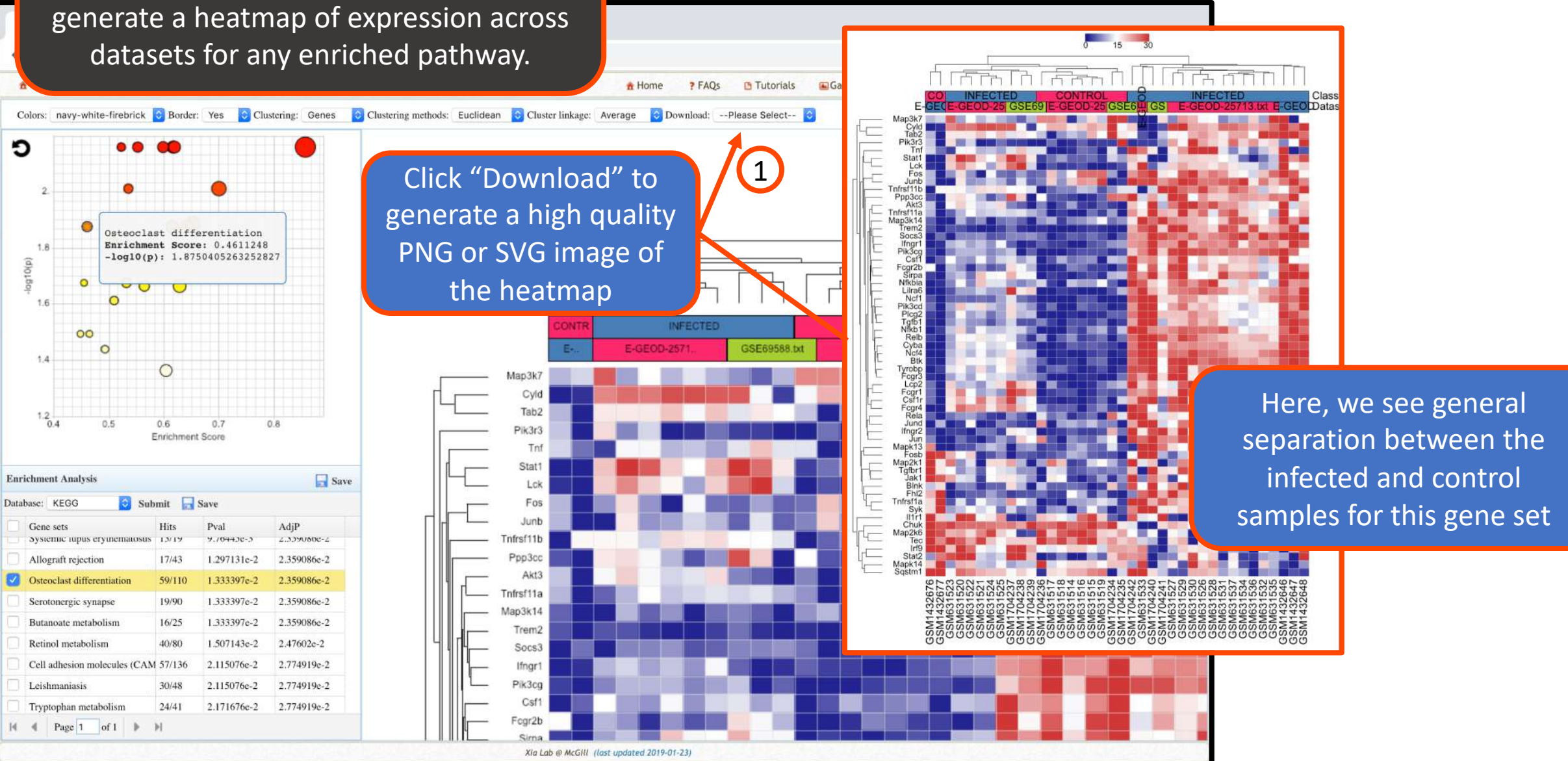

analysis results only, set operations between different datasets are not enabled.

+ Upload Data + Ouality Check + Meta-Analysis + Sig. Genes + Analysis Overview

**Enrichment** analysis

**Extra** meta data

genes

Network Global EnrichNet C Background: Black C View: Gene-set network

### Since GSEA is performed using the meta- **GSEA Enrichment Network**

Account -

Change to "Bipartite network" to view the individual shared genes between gene sets

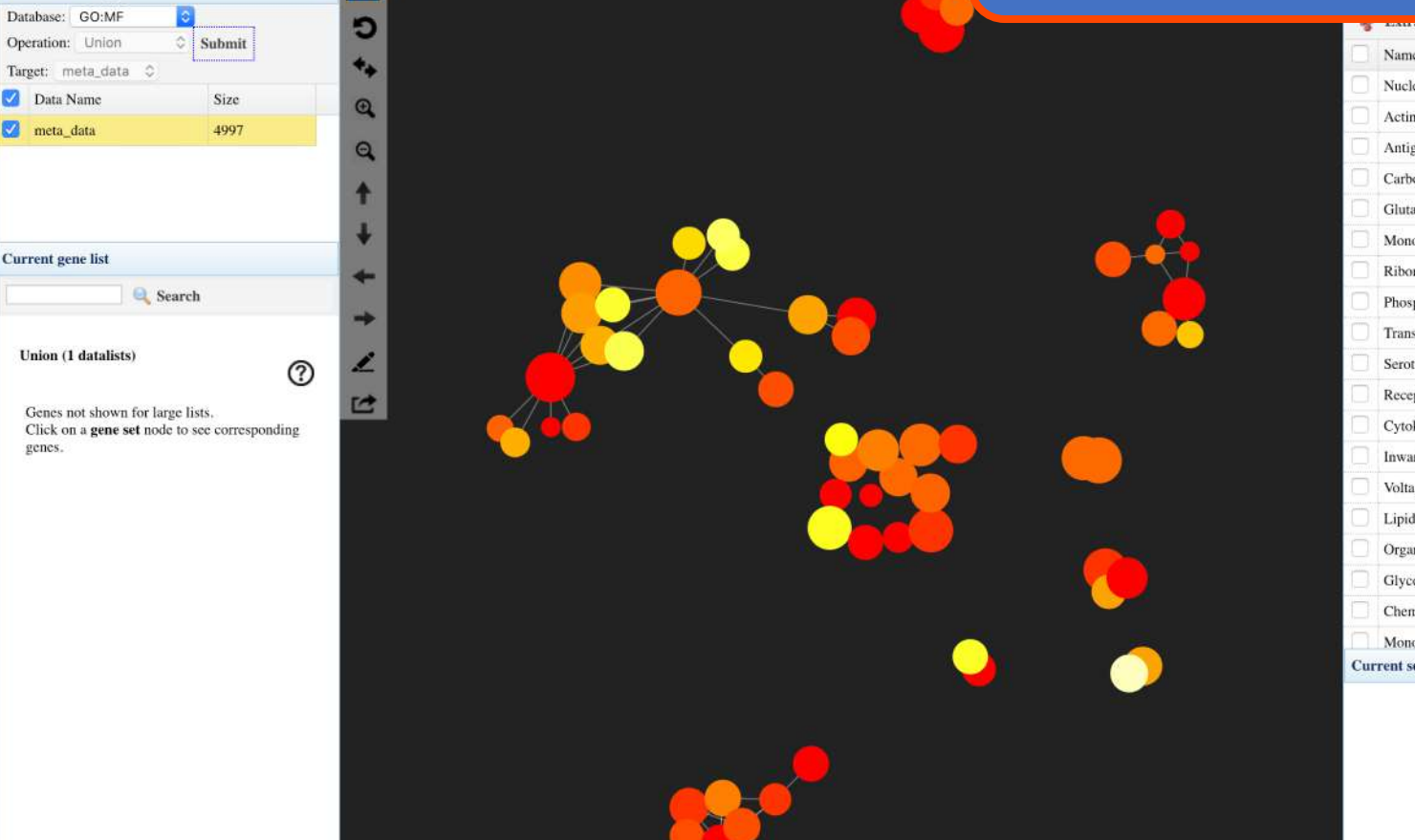

C Scope: Single

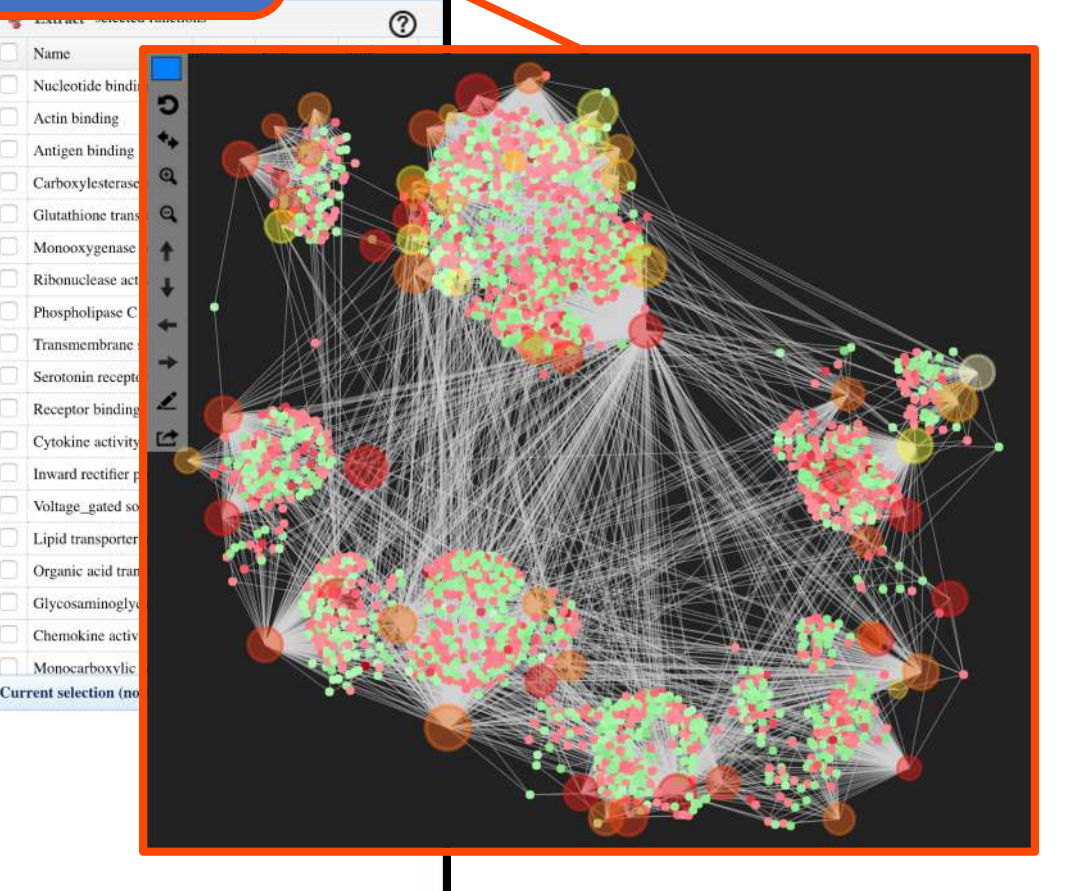

Xia Lab @ McGill (last updated 2019-01-23)

#### Dimension reduction

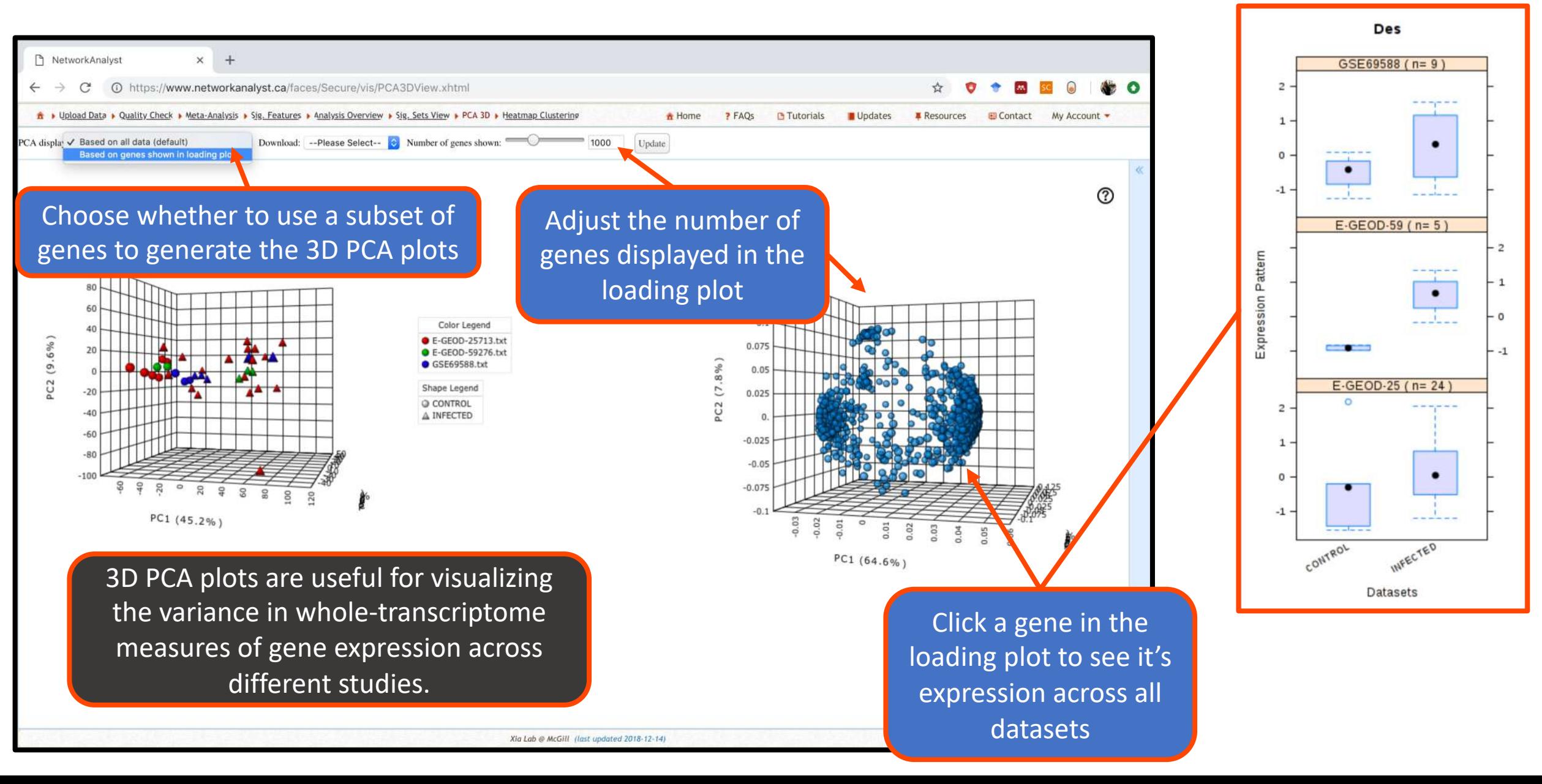

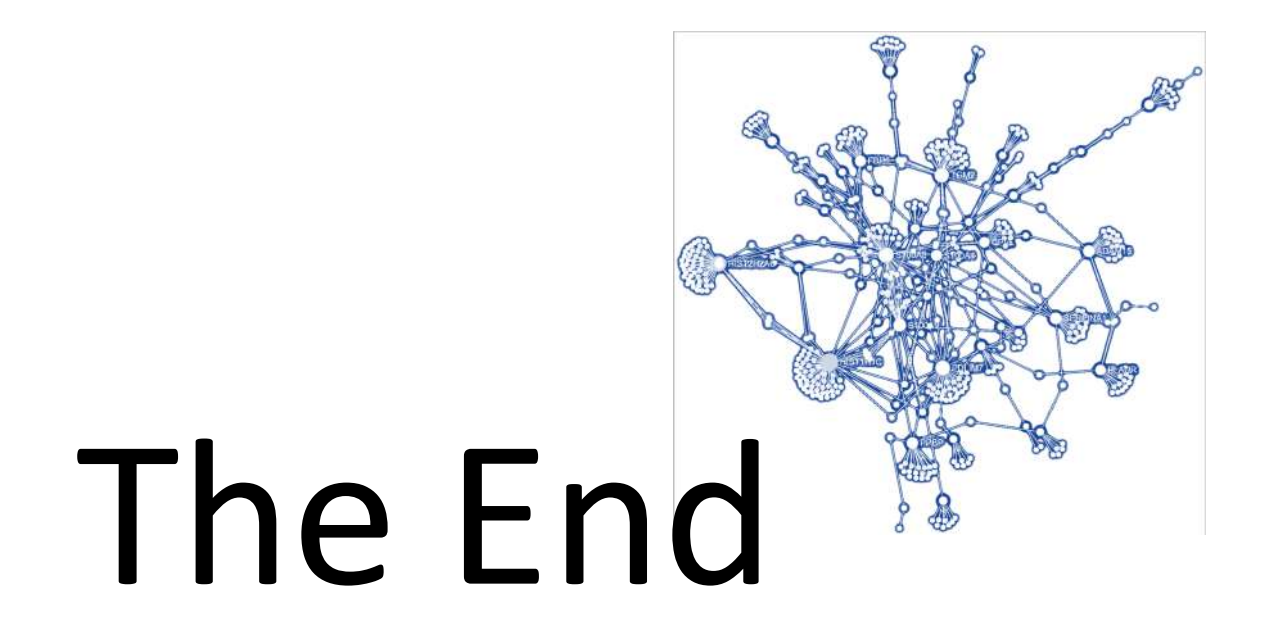

*For more information, visit the FAQs, Tutorials, Resources, and Contact pages on [www.networkanalyst.ca](https://www.networkanalyst.ca/faces/home.xhtml)*